## **Instructions on How to Apply**

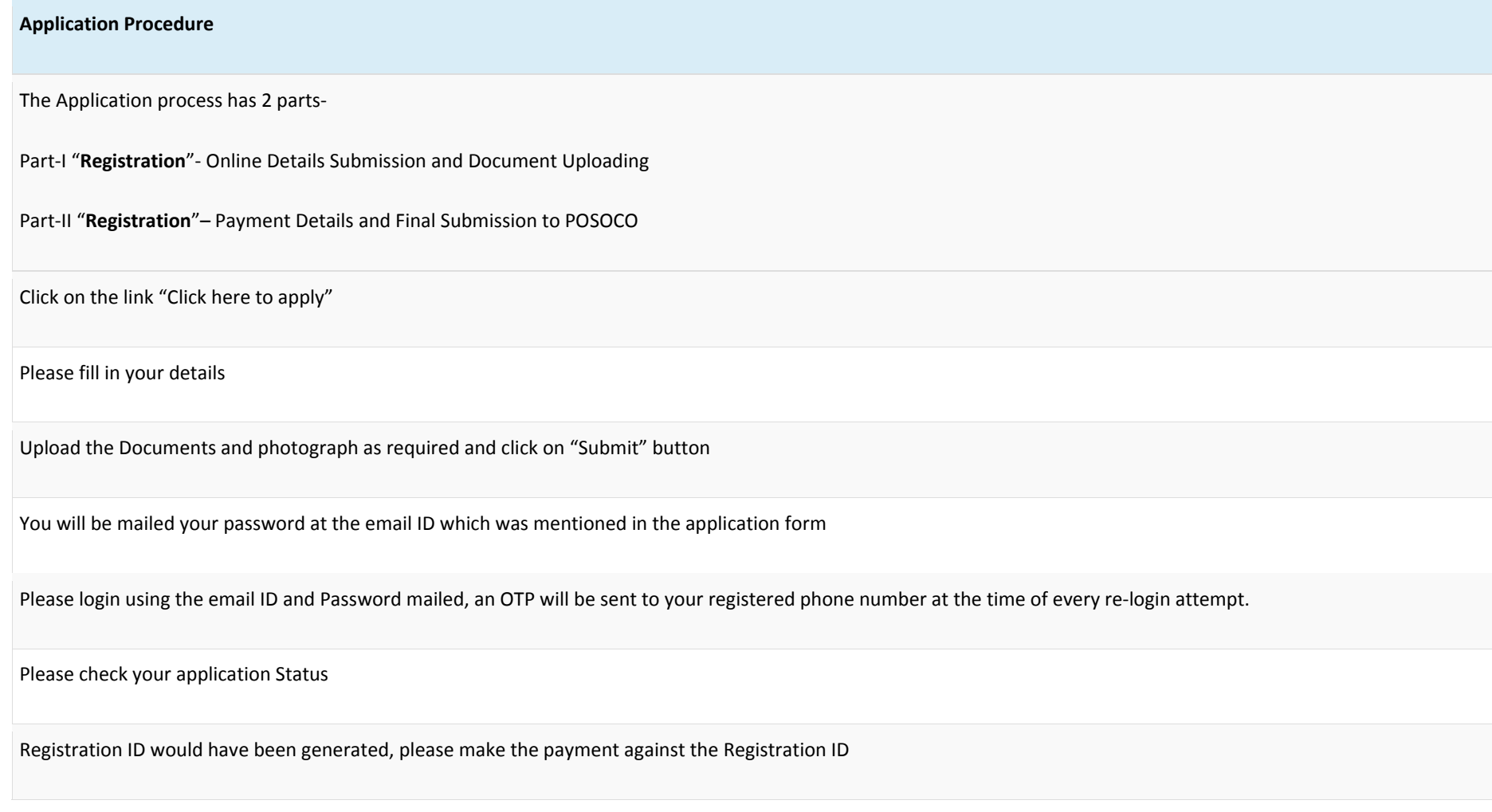

## **Payment of Fees: Online Mode**

SC/ST candidates are exempted from paying Application Fee.

Application fee shall not be accepted by other modes other than through SBI Collect online portal.

The application fee of Rs. 500/‐ is Non‐refundable. Once the payment of application fee is made through SBI Collect portal and subsequently, details of payment may be submitted using recruitment Login. If you are from category other than SC/ST, your application will not be considered complete, unless, you have paid Rs.500, nonrefundable Application Fees.

Candidate has to mention Registration No. while making payment so candidate must have completed Part I Registration in this portal before making online payment.

Payment made at SBI Collect will be updated in the system within 2 working days.

## **Using SBI Collect for Making Online Payments**

Click the link "Pay" given in the Login Page

Select "Recruitment 2018"

Once the above is selected, an application page shall be displayed. Fill the requisite details in this application like Registration ID (which you have already got through Login Page of POSOCO recruitment portal), Date of birth, Mobile Number and email

After filling the details, click on "Submit" button and confirm the details.

Once information is submitted and confirmed, the candidate will be then redirected to Payment Page where multiple payment options like net banking, Card Payment etc. are available for making online payment.

Choose your payment mode and pay the application fee. On successful payment, an <sup>e</sup>‐receipt will be generated having the Bank /Transaction Reference Number.

Note down the SBI Collect Reference Number and save the <sup>e</sup>‐receipt of payment for future reference.

After completing the payment process in SBI Collect, close SBI collect portal.

Log in to this portal again to complete Part-II "Registration". During Part-II "Registration", SBI Collect Reference Number (for Rs. 500 application fee) is to be entered in the final submission page.

Once Part‐II Registration details are duly filled including reference number, Click on "Final Submit" button.

Upon final submission, you will receive acknowledgement of final submission of your application on your registered mobile number.

Take <sup>a</sup> print out of this application for future reference.